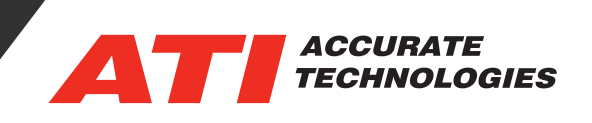

# Using the Notes Feature in VDA

Notes are user created text boxes with leader lines and arrows enabling users to add specific information relating to a point in the recording. There are two methods for adding a note:

- Selecting the "Active Graph -> Add Note" option places the arrow at the center of the active graph.
- Right-clicking within the graph and select "Add Note" from the context menu. Arrow is placed at the mouse cursor location when the right-click action was performed.

Adding a note automatically activates the "Enable editing of notes" option and enables adding additional notes by double clicking within a graph as long as the "Enable editing of notes" option is enabled. Additional notes are added by placing the leader point at the cursor location and double-clicking.

Turning off the "Enable editing of notes" option enables double-clicking within a graph to reposition the active cursor

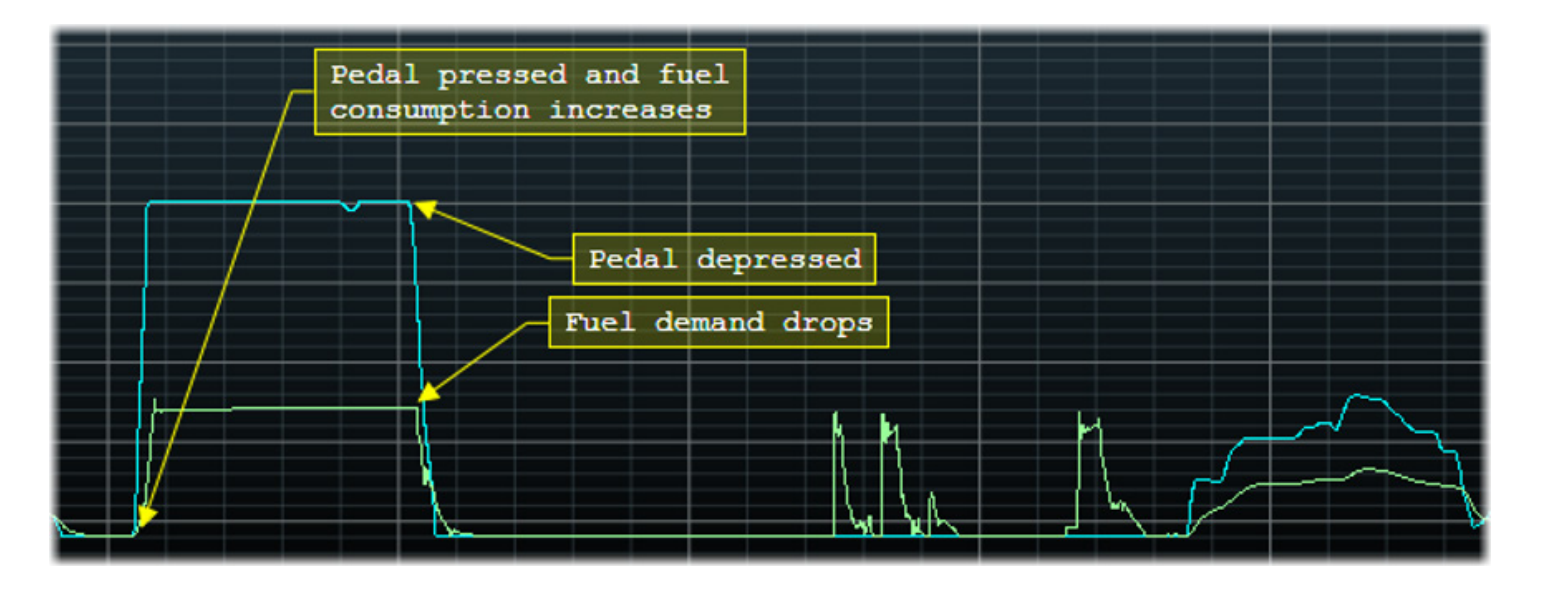

# Toolbar Notes Options

The Data Analyzer toolbar contains two "Note" buttons for controlling visibility and editing notes within the graph. These buttons are found near the right end of the toolbar.

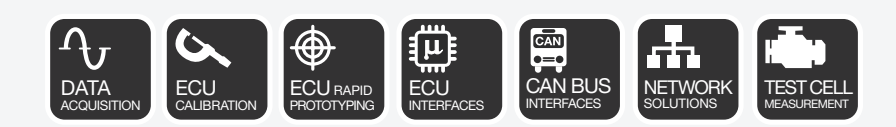

## Tech Tip

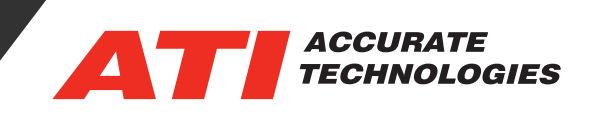

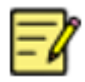

**Enable editing of notes:** Enables editing the text box and allows moving the note object. Function is active when a box appears around the icon.

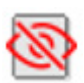

**Hide Notes:** Toggles visibility of all notes in the graph area(s). Function is active when a box appears around the icon and no notes appear in the graphs.

## Editing a Note

Notes can be edited via two methods:

- **Enable editing of notes** ( $\mathbb{F}_4$ ) **toolbar button:** Allows selecting a note box to edit and displays the "Notes Properties" window. The Note box allows multi-line text, cutting, copying and pasting text into the text box.
- **• Notes Window:** Open by selecting "View -> Notes Window..." (refer to section "Notes Window").

#### Moving a Note

Moving a note requires enabling the "Enable editing of notes" ( $\mathbb{F}_2$ ) option (color highlight), then hover the mouse cursor over the note until a four way arrow ( $\clubsuit$ ) displays. Selecting and dragging the note by the text box allows moving the text, stretching the leader line and the arrow point remains anchored. Selecting and dragging the leader line allows moving the whole note object to a new location

## Deleting a Note

Notes can be deleted via two methods:

- Right-click on the note box and select "Delete Note" from the context menu.
- Select "View -> Notes Window..." (refer to section "Notes Window").

#### Notes Window

The "Notes" window is only accessible via the "View" menu. The Notes window displays all notes added to the graphs from all pages within the active file and allows for editing and deleting the notes.

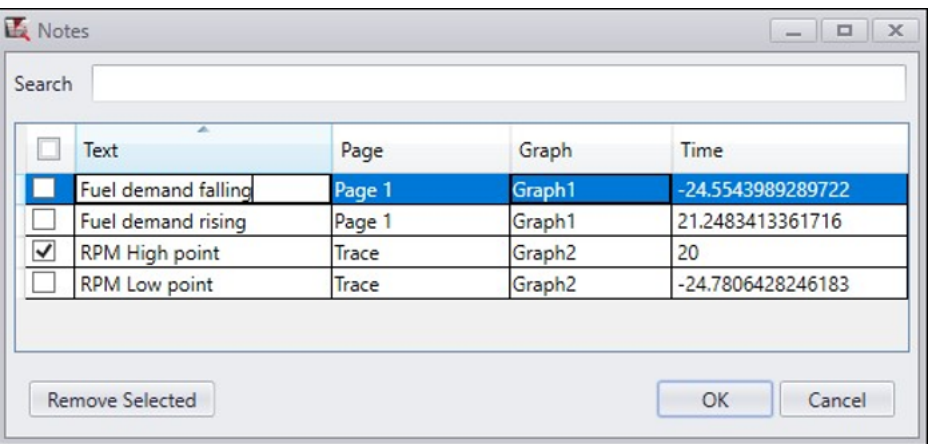

## Tech Tip

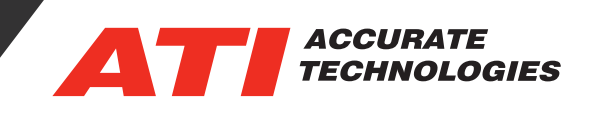

- **• Search:** Type the first few characters of the first word in the Note text string. Search string is case sensitive and automatically filters the list, displaying notes matching the search string.
- **• Check box Column:** Select check box next to Note for deletion. Header check box selects all boxes
- **• \* Text Column:** Displays the Note box text. Double-click on the text to edit the note from here.
- **Page Column:** Displays the Page name of the graph containing the Note.
- **• Graph Column:** Displays the Graph name where the Note resides.
- **• \* Time Column:** Displays time line placement of the Note. Double-click on the time to edit the Notes position on the X-axis time line.
- **• Remove Selected button:** Select check box(es) next to the Notes to be removed and click the "Remove Selected" button to delete the note. Notes are permanently deleted after clicking "OK" or click "Cancel" to undo deleting selected Notes. Option does not confirm action prior to deleting the Note(s), so use with caution.
- **OK Button:** Closes the Notes window and applies any changes.
- **Cancel Button:** Closes the Notes window and cancels any changes made.

\* Note: "Text" and "Time" columns can be used to sort notes in ascending and descending order.

## Note Properties

The "Edit Note Properties" window appears when "Enable editing of notes" is active and a note is selected. The properties window allows editing the display aspects of the selected note. Drop-down fields allow setting the font type, font style and font size. There are three buttons for configuring text colors.

Buttons open a color palette for setting font, box outline/leader line, and background color.

Color palettes have an "Alpha" slider bar for setting object transparency for viewing trace lines behind note box and arrow line.

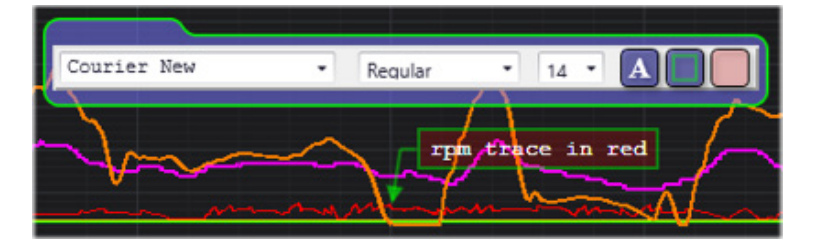

For additional questions, contact ATI support at support@accuratetechnologies.com.

Contact ATI Sales at : **sales@accuratetechnologies.com US** +00 (1) 248 848 9200 / **China** +86 138 1023 6357 / **France** +33 (0) 1 72 76 26 10 / **Germany** +49 811 889 97351 **India** +91 80 41255752 / **Japan** +81 3 6276 8950 / **Sweden** +46 (0) 31 773 7140 / **UK** +44 (0) 1767 652 340